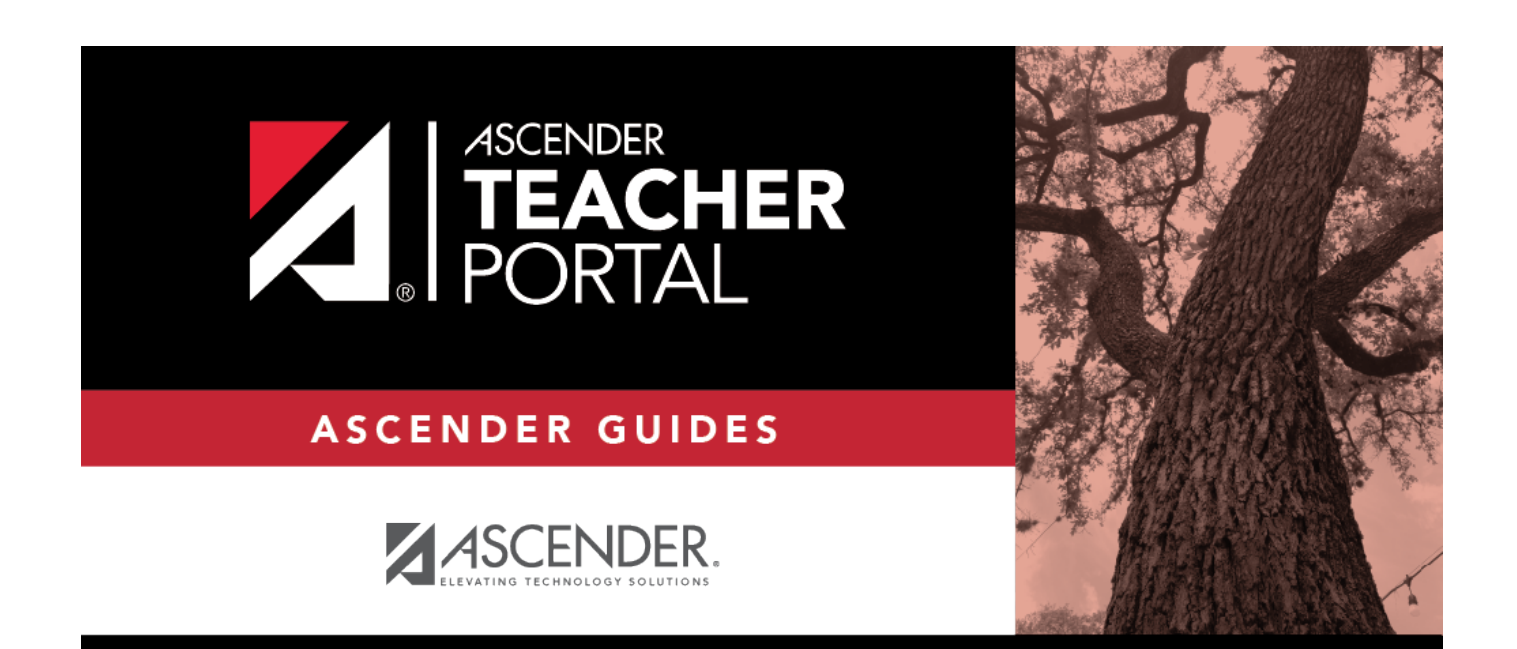

# <span id="page-0-0"></span>**Manage Long-Term Substitutes**

i

ii

### **Table of Contents**

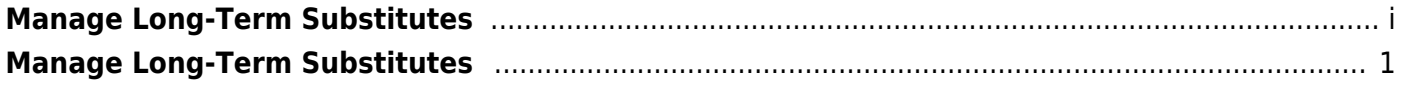

iv

## <span id="page-4-0"></span>**Manage Long-Term Substitutes**

#### *Teacher Admin > Admin - Manage Long-Term Substitutes*

This page is only available to users who log on to TeacherPortal with a district- or campus-level security administrator user ID.

This page allows you to maintain a list of long-term substitute teachers who are granted access to use TeacherPortal on behalf of a teacher who is out for an extended period of time. This is set up at the campus level.

When the substitute logs in to TeacherPortal as the teacher, the welcome page will display a field allowing the substitute to select the teacher for whom he is substitute teaching. Then, the substitute can proceed to use TeacherPortal as the teacher.

- A long-term substitute can be assigned to more than one teacher.
- A long-term substitute can be assigned to a teacher who teaches at more than one campus. In this case, the substitute will be able to select the campus, just as the regular teacher does.
- A teacher who teaches their own classes can also be assigned as a long-term substitute for another teacher.

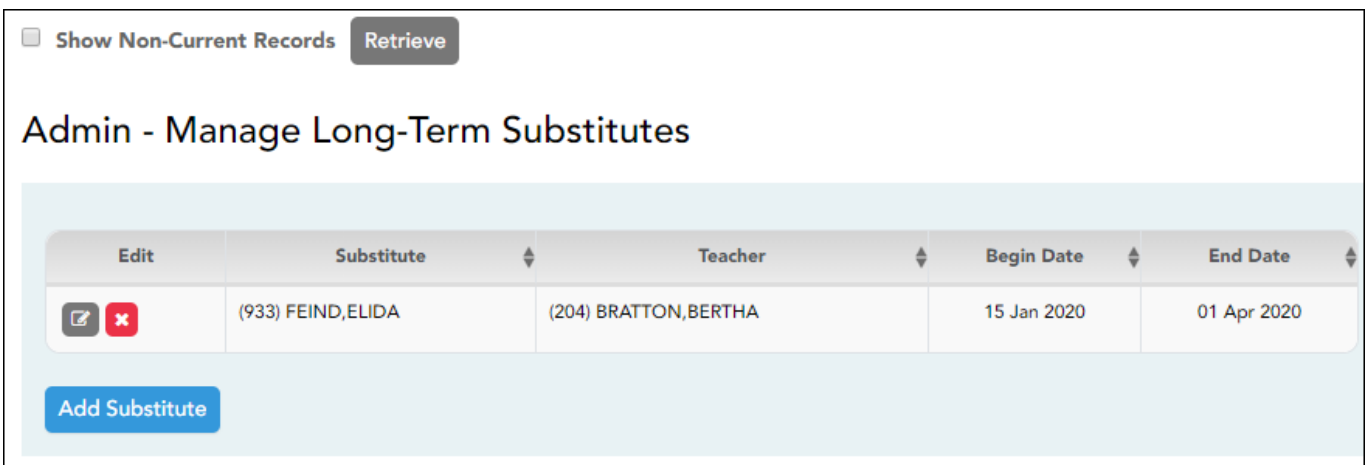

#### **Update data:**

Any existing, current long-term substitute teachers are listed.

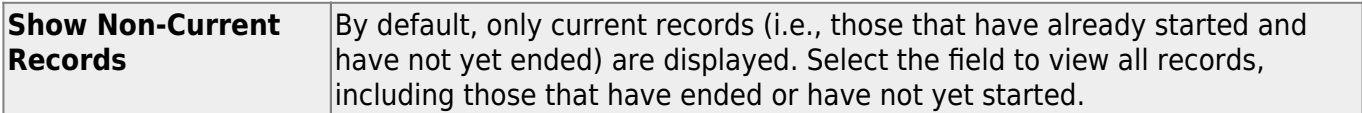

#### ❏ Click **Retrieve**.

The complete list is displayed.

#### ❏ Click **Add Substitute** to add a long-term substitute.

A pop-up window opens.

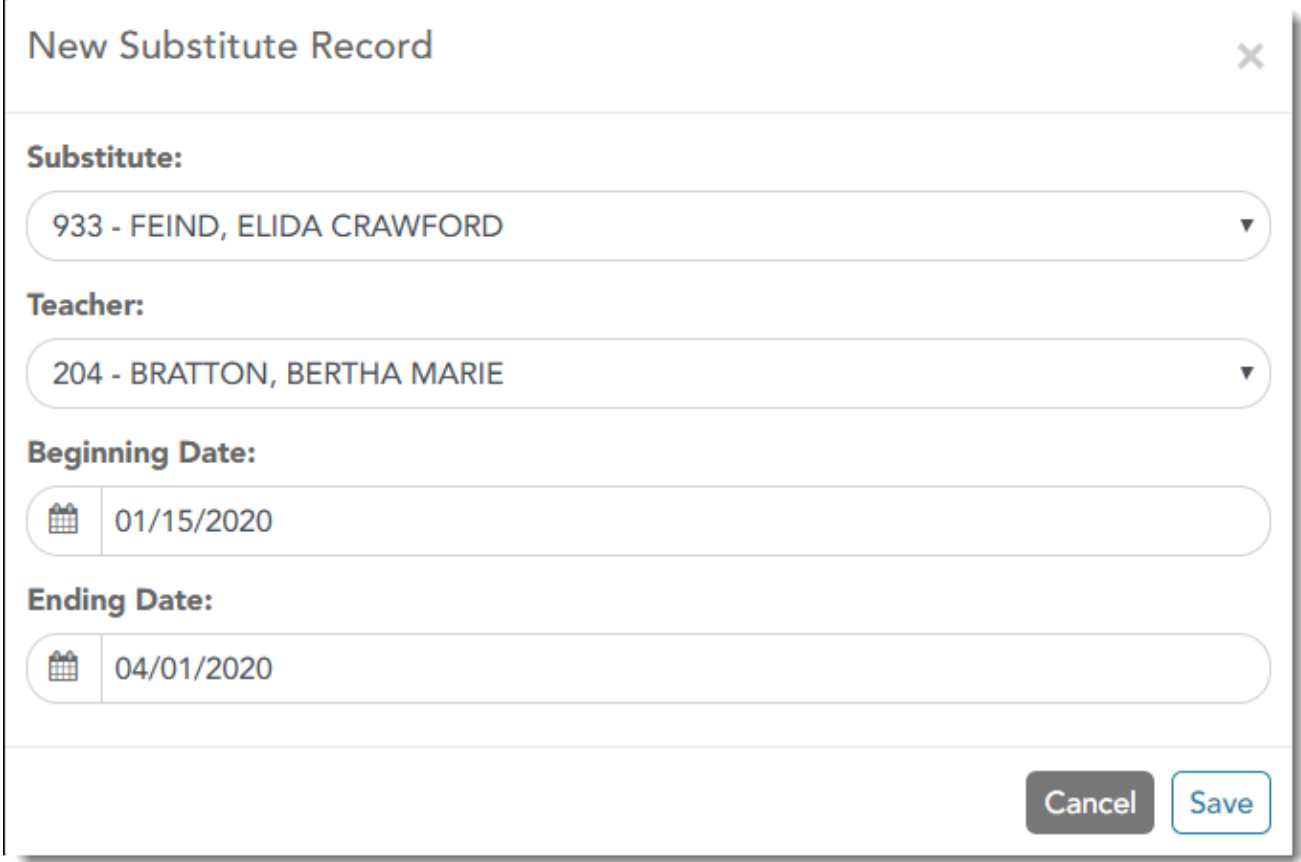

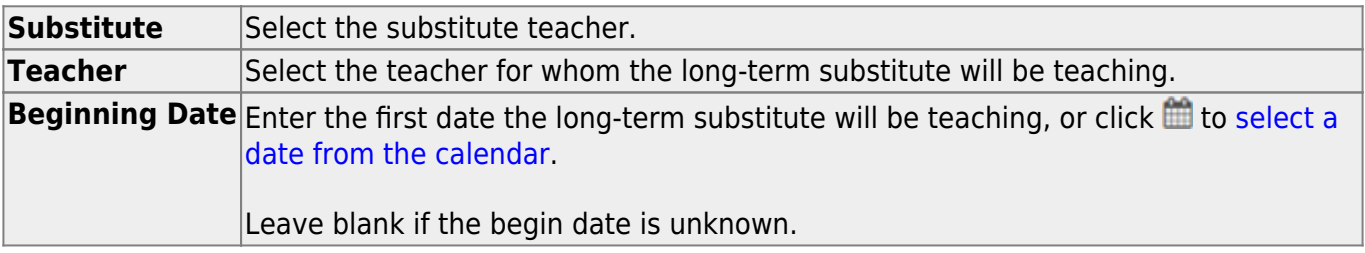

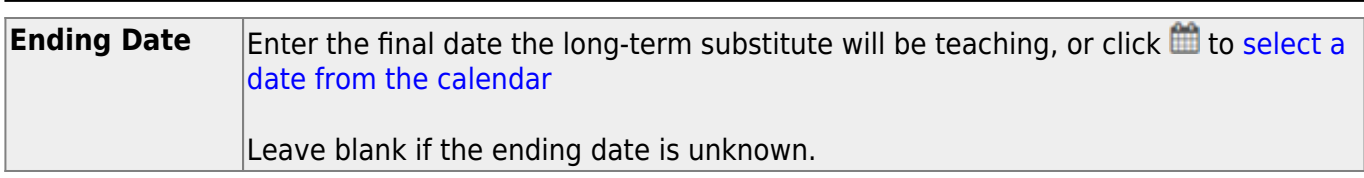

#### ❏ Click **Save**.

The long-term substitute teacher is added to the grid.

**NOTE:** If you specified a future date for the begin date, the record will not be displayed in the grid unless you select Show **Non-Current Records** and click **Retrieve**.

 $|$ Click $\blacksquare$  to view and update information for an existing long-term substitute. A pop-up window  $\blacktriangleright$ opens allowing you to update the data as needed. Click **Save**.

**X**Click **X** to delete a long-term substitute from the grid.

3